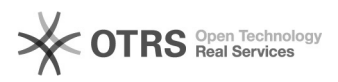

# Configuração da Rede UFFS - Windows 7/ 8/ 10.

## 04/22/2021 09:01:56

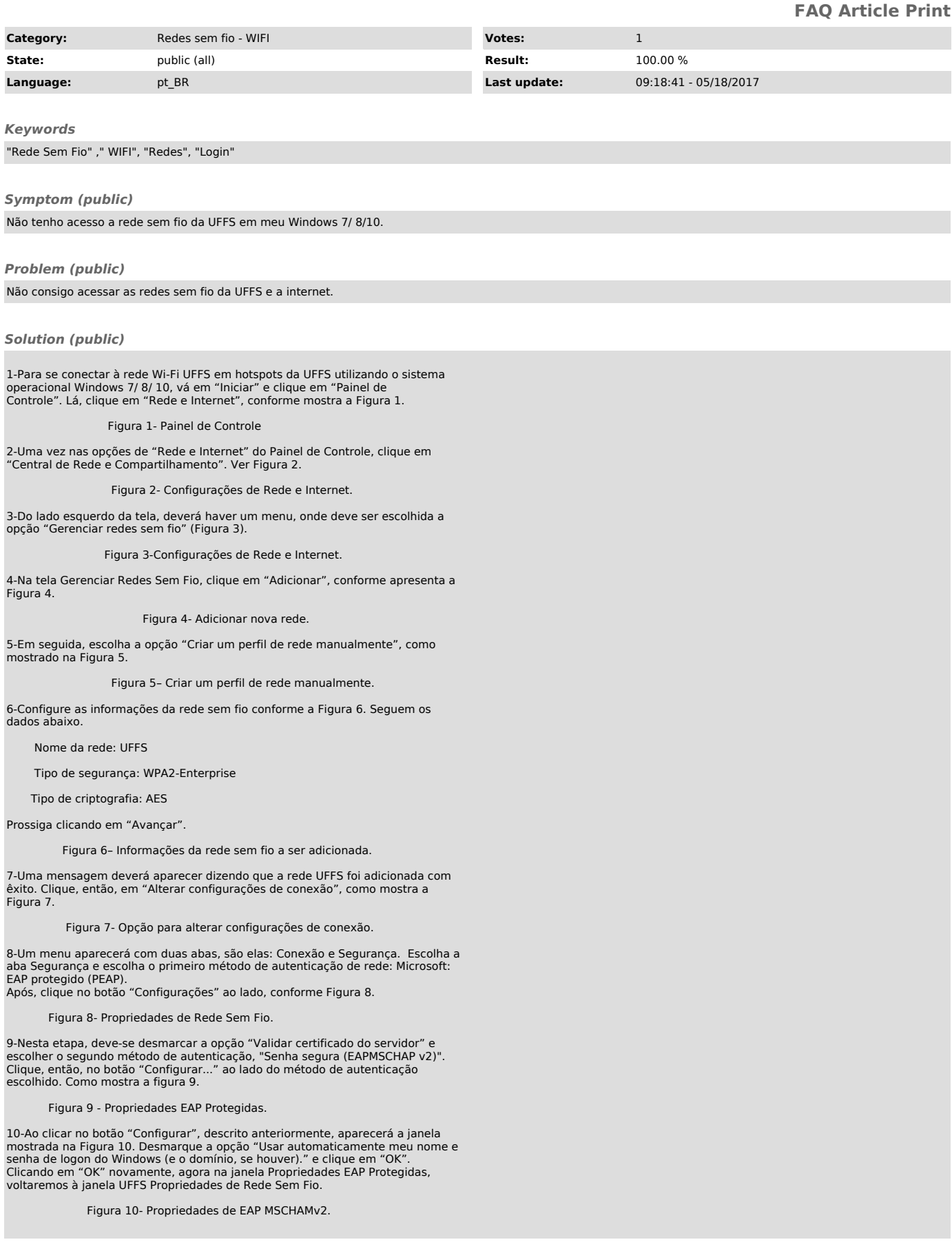

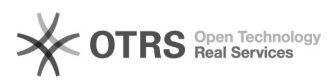

11-Clique agora em "Configurações avançadas", conforme indicação na Figura 11.

### Figura 11- Propriedades de Rede Sem Fio.

12-A janela Configurações avançadas deve aparecer como mostra a Figura 12.<br>Verifique se você se encontra na primeira aba, Configuração 802.1X, e marque a<br>opção "Especificar o modo de autenticação", e logo abaixo no drop do

#### Figura 12- Configurações avançadas.

13-Clique em "OK" novamente para aceitar as configurações e fechar a janela anterior (Figura 11).

----------------------------------------------------------------------------------------------------------------------------------------- 14-Você deve estar agora no Gerenciador de Redes sem fio do Windows, e deverá estar aparecendo uma rede com o nome UFFS, feche o Gerenciador e conecte-se à rede, como mostra a figura 13.

#### Figura 13

15-Após selecionar a rede UFFS, você deve receber um aviso de Autenticação de Rede. e basta inserir o usuário/ senha nos campos solicitados. Conforme figura ilustrativa abaixo:

OBS. O usuario e a senha podem variar, dependendo se você é técnico administrativo (TAE), professor ou aluno. Em caso de dúvida, siga os passos apresentado no guia Como encontrar o login UFFS, disponível em: ati.uffs.edu.br/faq…

OBS:É possível que ao acessar um página seja solicitada as credenciais.Neste caso utilize as mesmas utilizadas anteriormente.